### **MAP-CAL3**

# **Microsoft Windows7® WiFi Connection Guide**

## **Performance Motor Research Limited**

### **User Guide Version 1.0**

www.mapecu.com Contact: Performance Motor Research Limited. info@mapecu.com Fax: +64 9 524 7125 Copyright 2013 Performance Motor Research Limited

#### **Table of Contents**

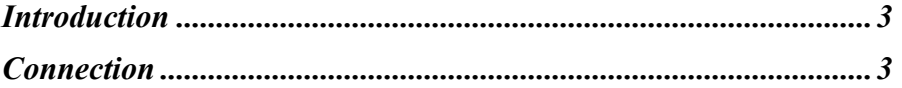

#### **Introduction**

This manual describes how to connect a Windows7 PC with a MAP-ECU3 with a WiFi module installed.

#### **Connection**

If the MAP-ECU3 is equipped with an optional WiFi module and connected to +12V, MAP-CAL3 V3.4 can communicate with the MAP-ECU3 wirelessly. The MAP-ECU3 is configured as a WiFi Access Point (AP) therefore you must disconnect your laptop from your exiting WiFi network can "connect" to the MAP-ECU3. The MAP-ECU3 will appear as a WiFi AP with an SSID of MAP-ECU3- XXXXXX, where XXXXXX is the serial number of the MAP-ECU3.

**Note**: You must disconnect the USB cable from the MAP-ECU3 to enable the WiFi module.

In order to connect with your MAP-ECU3, select the Wireless networking icon from the Windows task bar, as follows:

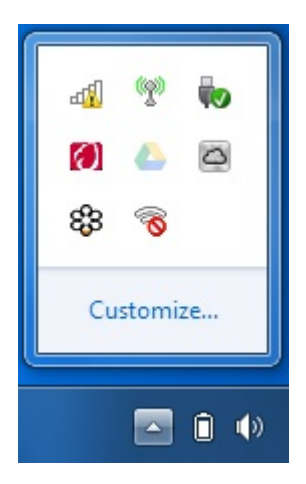

Click on the Wireless networking icon (5-bars with a yellow caution symbol), as follows:

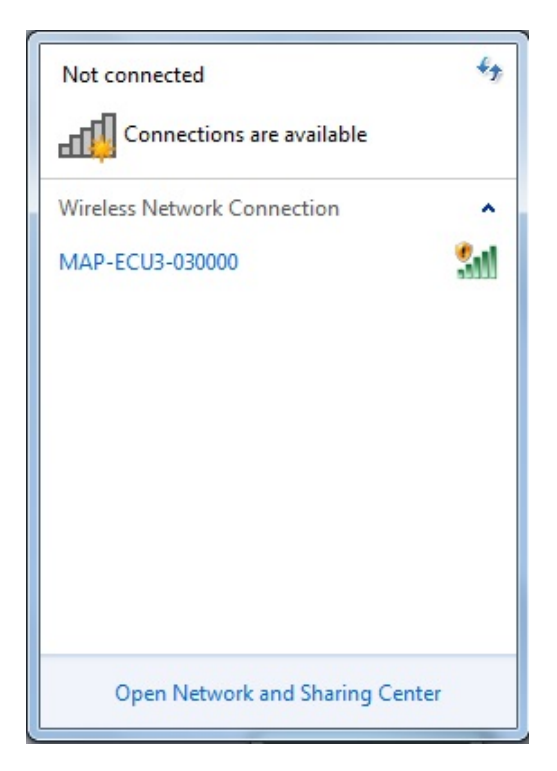

The MAP-ECU3 is a wireless Access Point with an SSID of "MAP-ECU3- XXXXXX", where XXXXXX is the serial number of the unit.

Click the SSID and a connect button will appear, as follows:

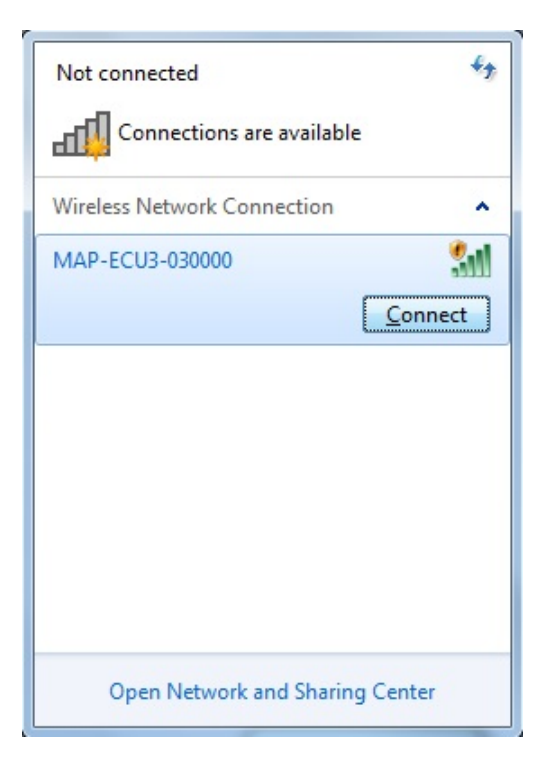

Click the Connect button to associate with the MAP-ECU3. The following screen may appear:

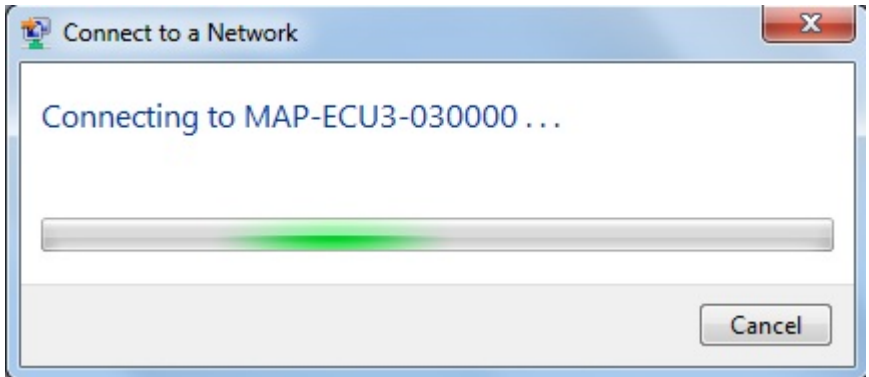

Once associated, you can check the status of the connection by clicking on the wireless networking icon on the Windows task bar:

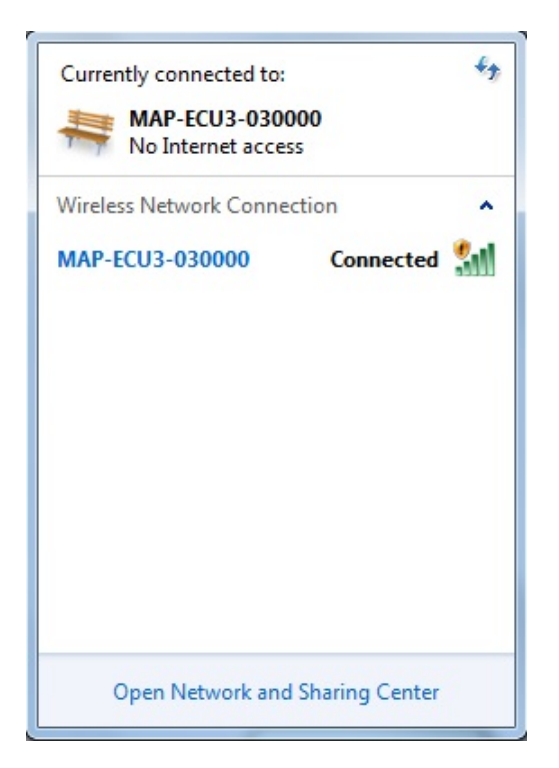

**Note**: It is normal to have the yellow caution icon as the MAP-ECU3 does not provide internet connectivity.

Open the Network and Sharing Centre and the following screen should be display:

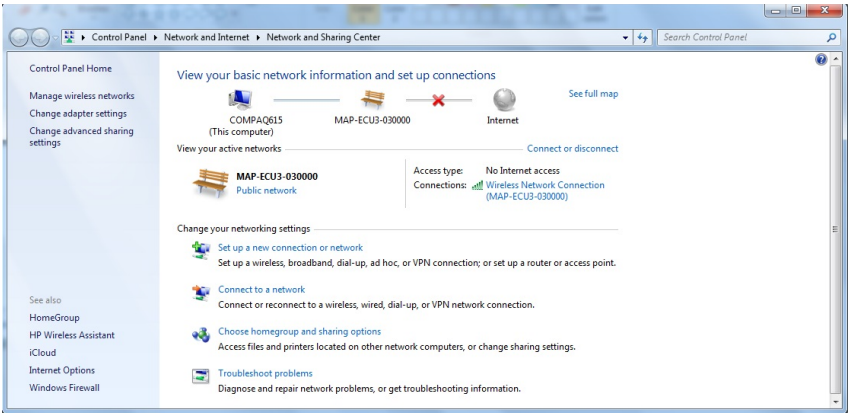

When you click the Connect button on MAP-CAL3, the following message will appear while MAP-CAL3 is attempting to communicate with the MAP-ECU3 associated above:

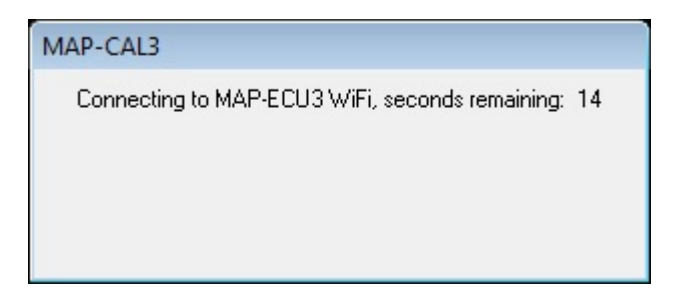

If MAP-CAL3 cannot connect with the MAP-ECU3, the following error message will be displayed:

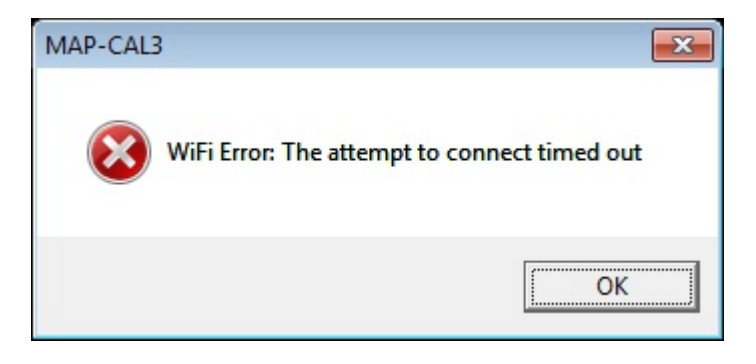